### 高等学校等就学支援金オンライン申請システム e-Shien 申請者向け利用マニュアル

高等学校等就学支援金に関する申請をオンラインにて行うためのマニュアルです。

2020年10月 文部科学省

## 目次

このマニュアルは、生徒が高等学校等就学支援金(以下、就学支援 金)に関する以下の申請および手続をe-Shienによりオンラインで操作 するための手順について説明したものです。

- 受給資格認定の申請
- 保護者等情報の変更
- 各種申請状況の確認
- ※ 本文中の画面表示は、令和2年6月現在のものです。
- e-Shienへは以下のURL・QRコードからアクセスします。 手順の詳細は、本マニュアル内P.5以降の該当ページ を参照してください。

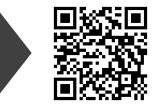

https://www.e-shien.mext.go.jp /

> 操作手順の動画をYouTubeで公開中! 以下のURL・QRコードから参照できます。

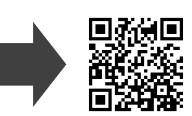

https://www.youtube.com /watch?v=-KZa05067No

就学支援金制度の概要については、文部科学省HPに掲載しています。

https://www.mext.go.jp /a\_menu /shotou /mushouka /index.htm

#### マニュアルの構成

このマニュアルの内容は、以下のとおりです。 1. e-Shienを利用した申請の流れ ・ ・ ・ ・ ・ ・ ・ ・ ・ ・ P.3 2. 操作説明 2-1. 受給資格認定の申請 2-1-1. e-Shienにログインする ・ ・ ・ ・ ・ ・ ・ ・ ・ ・ P.5 2-1-2. 申請をする意思が「ある or ない」の意向を登録する P.7 2-1-3. 受給資格認定の申請をする ・ ・ ・ ・ ・ ・ ・ ・ P.9 2-2. 保護者等情報の変更 2-2-1. 保護者等情報の変更の届出をする ・・・・・ P.15 2-3. 各種申請状況の確認

2-3-1. 審査状況・結果、申請内容を確認する・・・・ P.22

<sup>※</sup>税の申告を行っていない場合、申請いただいても所得確認ができず、支給決定が遅れる場合がありますので、 事前に申告手続をお願いします(ただし、控除対象配偶者、生活扶助受給者等は、税申告は原則不要です)。

# 1. e-Shienを利用した申請の流れ

e-Shienを利用した申請の流れは以下となります。

#### **受給資格認定の申請(4月の入学時・転入時 <sup>等</sup>)**

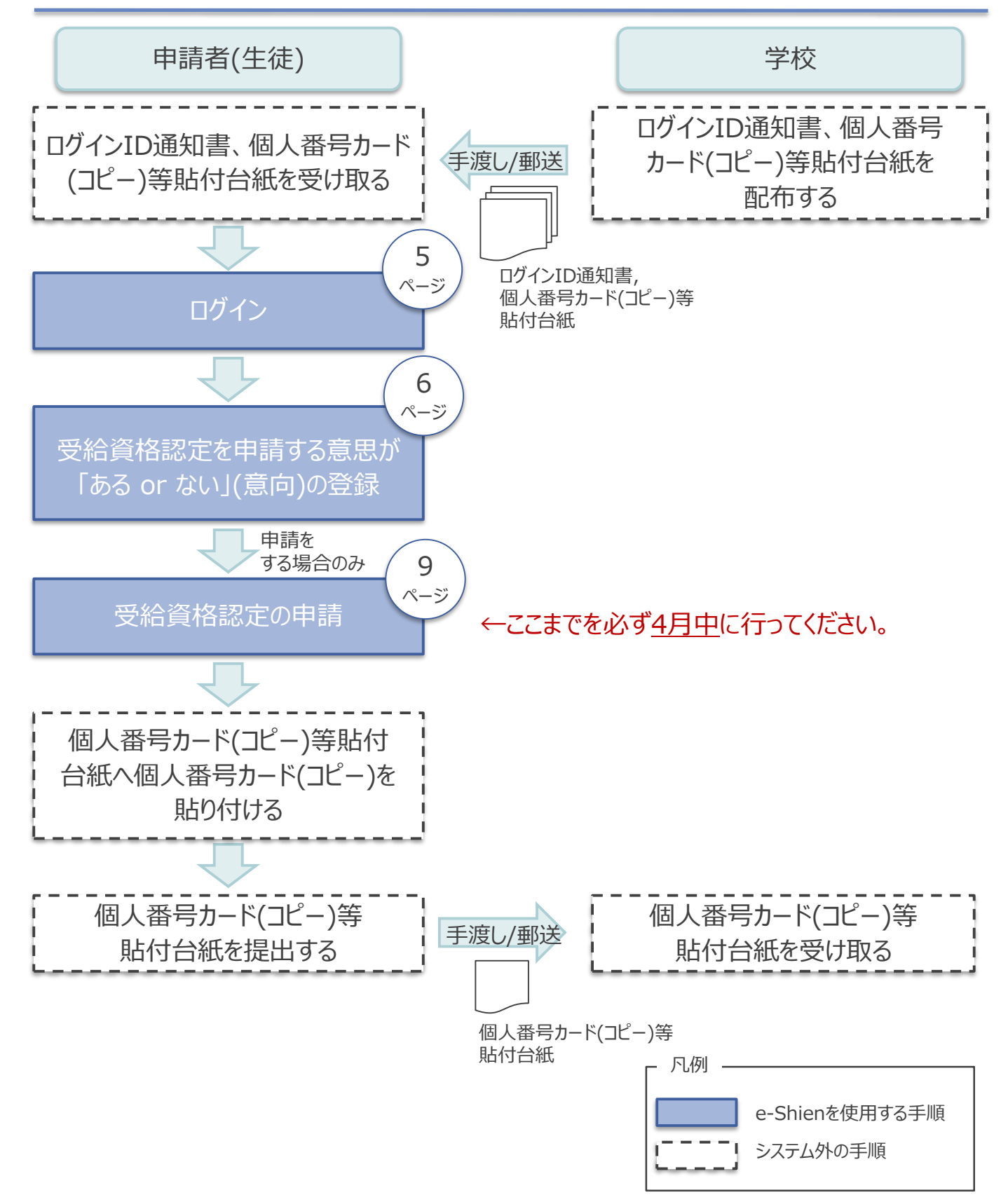

## 1. e-Shienを利用した申請の流れ

e-Shienを利用した保護者等の情報変更があった場合、届出の流れは以下と なります。

**保護者等情報変更の届出(保護者等が増える場合 <sup>等</sup>)**

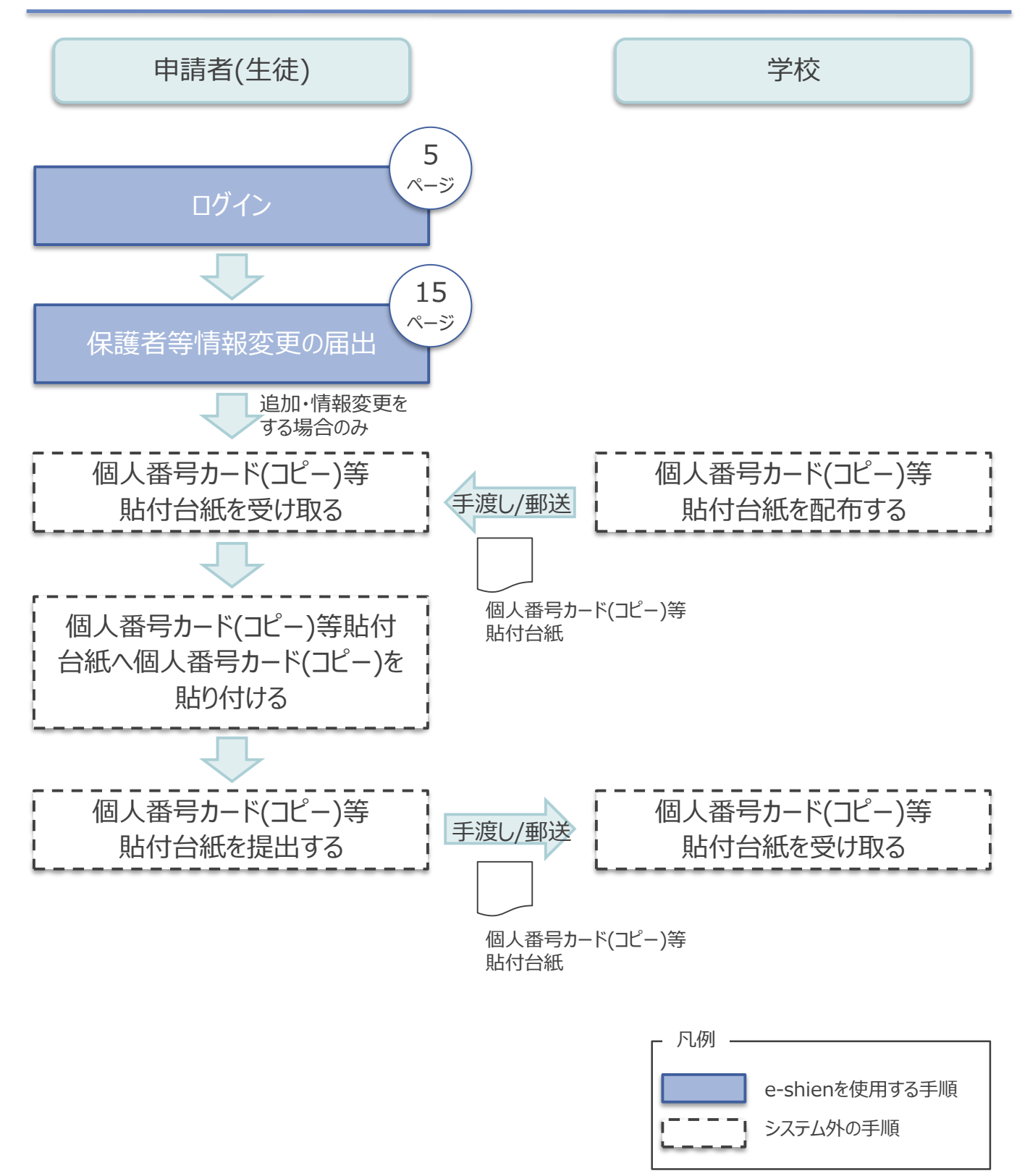

### 2-1. 受給資格認定の申請 2-1-1. e-Shienにログインする

e-Shienを使用するために、システムへログインします。 ログインは、パソコン、スマートフォンから以下のURLを入力してアクセスします。以下のQRコードを読み取っ てもアクセスできます。 Discover<br>電気の<br>回答法

https://www.e-shien.mext.go.jp/

#### 1. ログイン画面

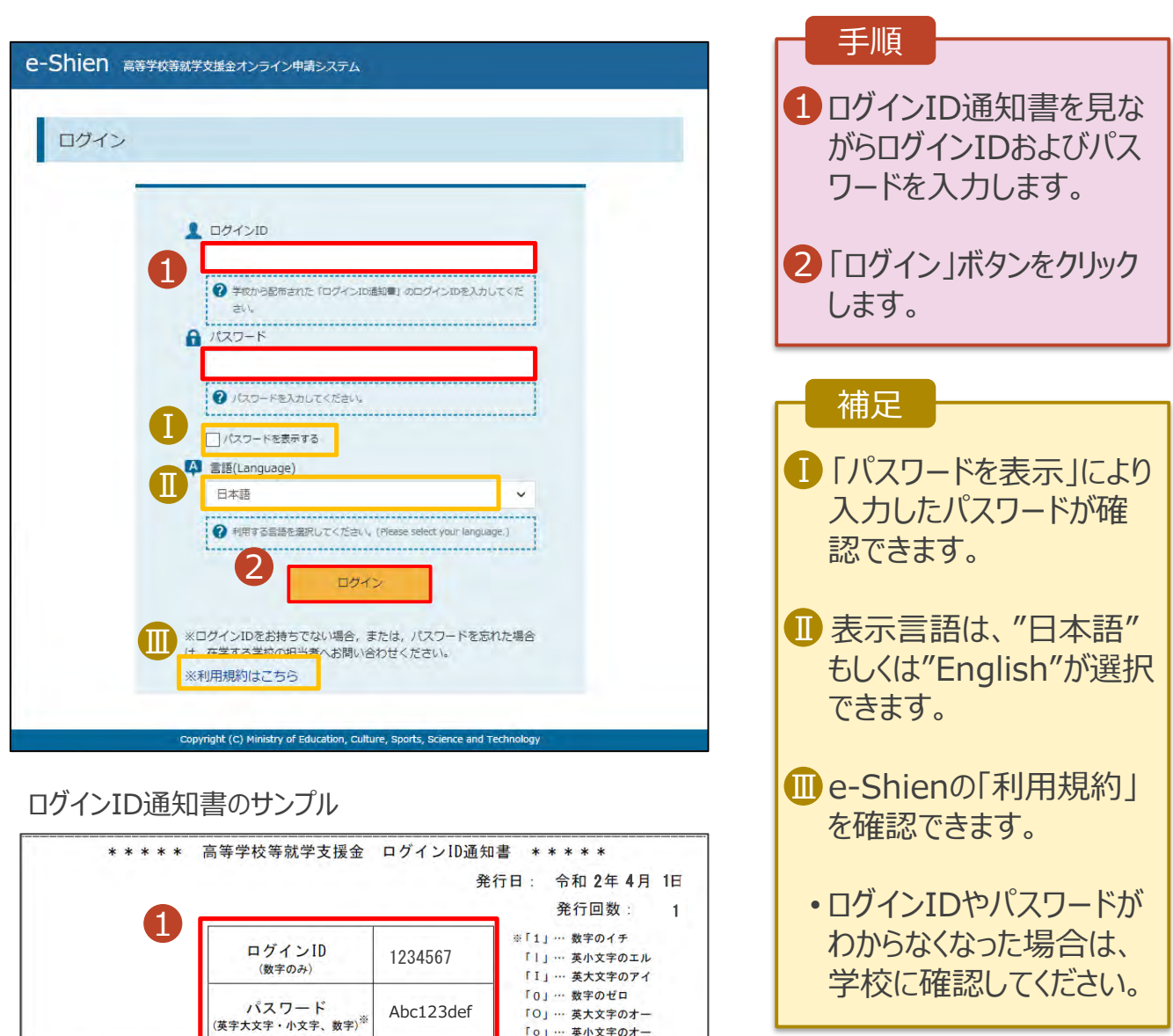

■これらの情報は高等学校等就学支援金の申請にあたって、<br>- 高等学校等就学支援金オンライン申請システムを利用する際に必要となります。<br>■当該システムを利用する前に、システムのログイン画面または文部科学省のホームページに掲載されている<br>- 利用規約を確認してください。なお、当該システムを利用した場合、利用規約に同意したものとみなされます。<br>- 科用規約を確認してください。なお、当該システムを利用した場合、利用規約に同意したものとみなされ